# **RAKZ-BT**

### **Uživatelský manuál – mobilní aplikace Tuya Smart**

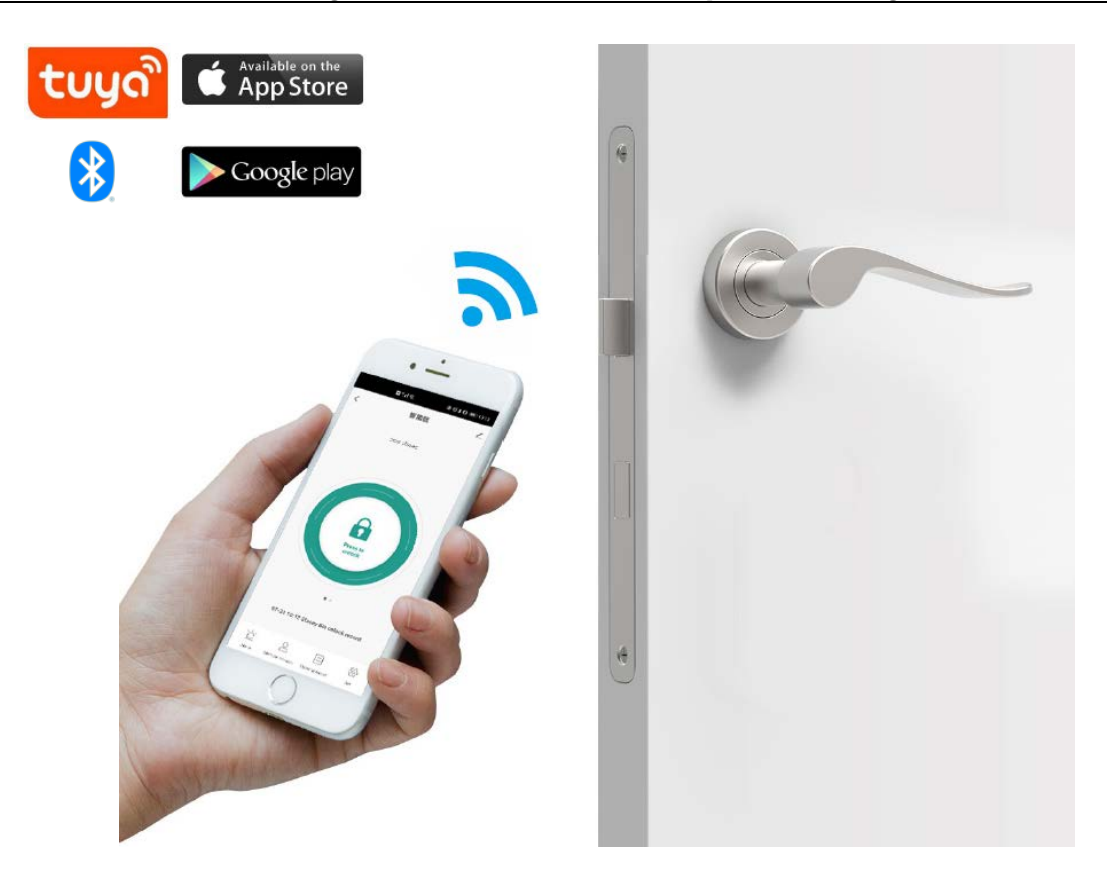

**Autonomní/systémová čtečka s klávesnicí, se zvonkovým tlačítkem a s bluetooth**

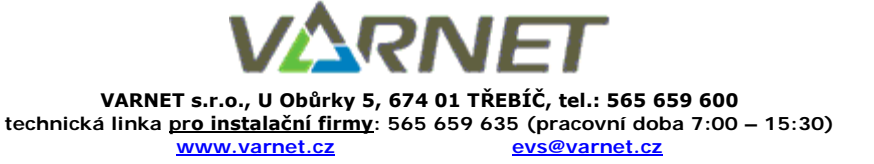

Tato dokumentace je vytvořena pro potřeby společnosti VARNET s.r.o. a jejích zákazníků. Dokumentace je určena pouze a výhradně pro řádně proškolené pracovníky. Žádná její část nesmí být dále jakkoli šířena nebo dále zveřejňována bez předchozího písemného souhlasu společnosti VARNET. Přestože bylo vynaloženo veškeré úsilí, aby informace v tomto manuálu byly úplné a přesné, nepřebírá naše firma žádnou odpovědnost v důsledku vzniklých chyb nebo opomenutí. Společnost VARNET si vyhrazuje právo uvést na trh zařízení se změněnými softwarovými nebo hardwarovými vlastnostmi kdykoliv a bez předchozího upozornění.

Informace pro uživatele k likvidaci elektro zařízení: Výrobek nevyhazujte do odpadků, ale předávejte na sběrné místo elektronického odpadu. Sběrná místa naleznete zde: [www.asekol.cz/sberna-mista/](http://www.asekol.cz/sberna-mista/)

C E

Dokumentace vytvořena dne: 8.9.2022 Poslední aktualizace dne:

**Vždy si zkontrolujte aktuálnost manuálu na webu [www.varnet.cz](http://www.varnet.cz/) v kartě "Ke stažení" u daného výrobku nebo neskenujte QR zde:**

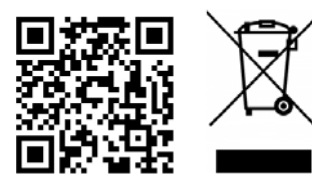

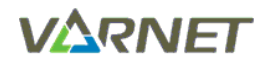

## <span id="page-1-0"></span>Obsah

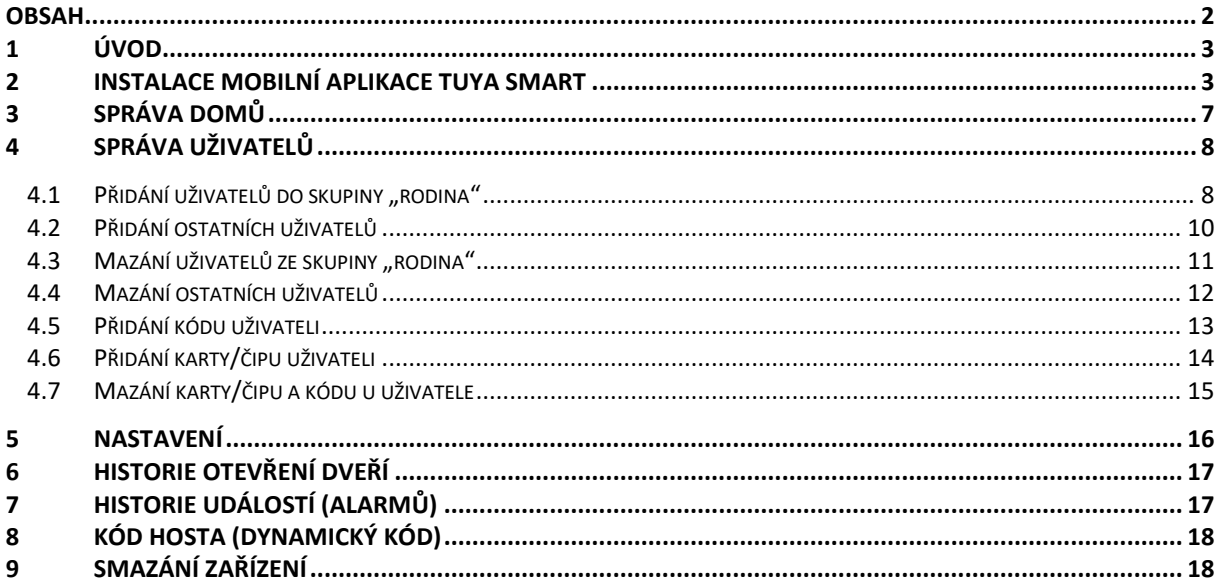

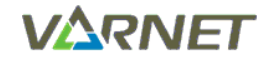

### <span id="page-2-0"></span>**1 Úvod**

Zařízení RAKZ-BT je autonomní/systémová čtečka s klávesnicí, se zvonkovým tlačítkem a s podporou Bluetooth.

Uživatelé si mohou nainstalovat mobilní aplikaci Tuya Smart a snadno ovládat dveře pomocí mobilního telefonu přes Bluetooth.

Mobilní aplikace Tuya Smart podporuje 100 mobilních uživatelů, a může spravovat maximálně 255 uživatelů (kód, karta, čip) pomocí mobilní aplikace.

Mobilní aplikace Tuya Smart je kompatibilní s iOS (7.0 a vyšší) a Android (4.3 a vyšší) s Bluetooth verze 4.0 a vyšší.

### <span id="page-2-1"></span>**2 Instalace mobilní aplikace Tuya Smart**

Pozn.: postup instalace je uveden pro mobilní aplikaci Tuya Smart verze 4.3.1 (Android).

1. Stáhněte si mobilní aplikaci **Tuya Smart** z Google Play (pro Android verze 4.3 a vyšší) nebo z App Store (pro iOS verze 7.0 a vyšší).

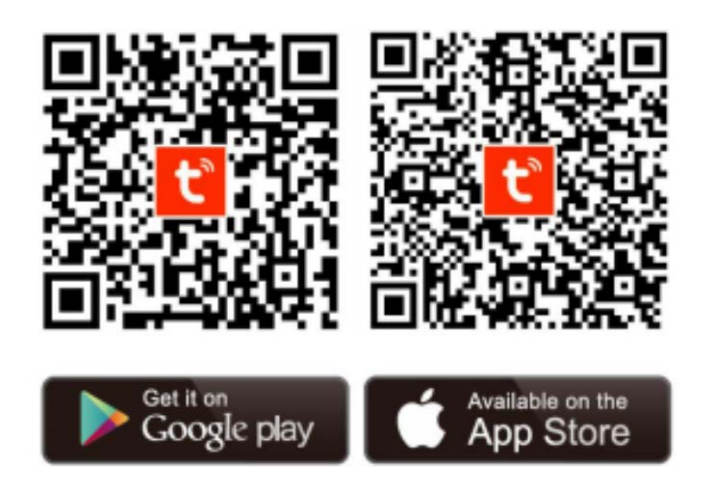

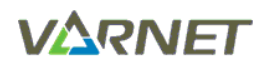

2. Otevřete aplikaci **Tuya Smart** a klikněte na tlačítko "**Instalovat**". Aplikace při prvním spuštění vyžaduje některá povolení oprávnění, které je nutné povolit pro správnou funkčnost.

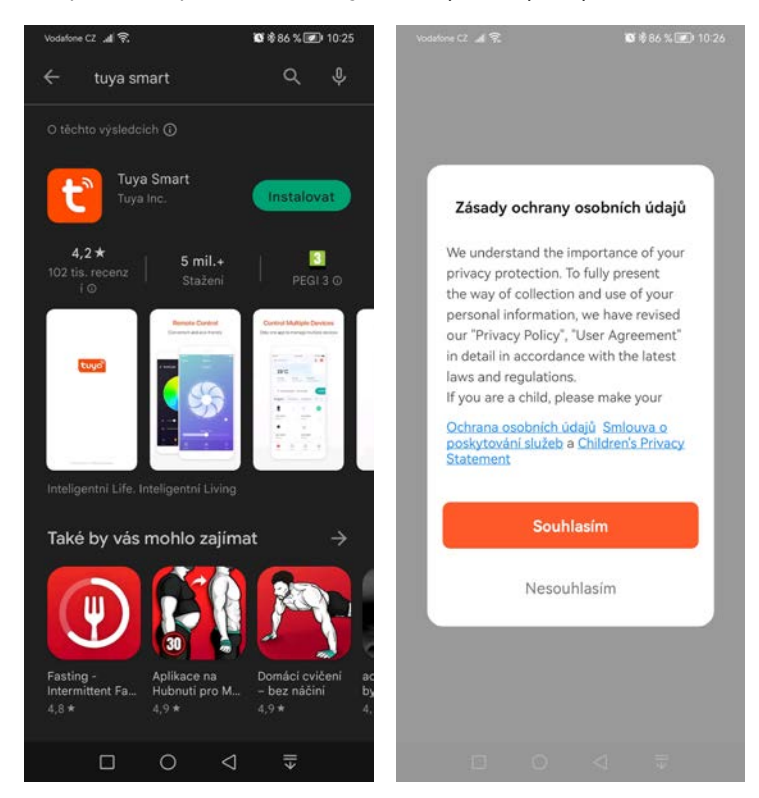

3. Přihlaste se buď existujícím účtem nebo klikněte na tlačítko "Registrovat", zadejte email a zatrhněte potřebná povolení a klikněte na tlačítko "Načtěte ověřovací kód".

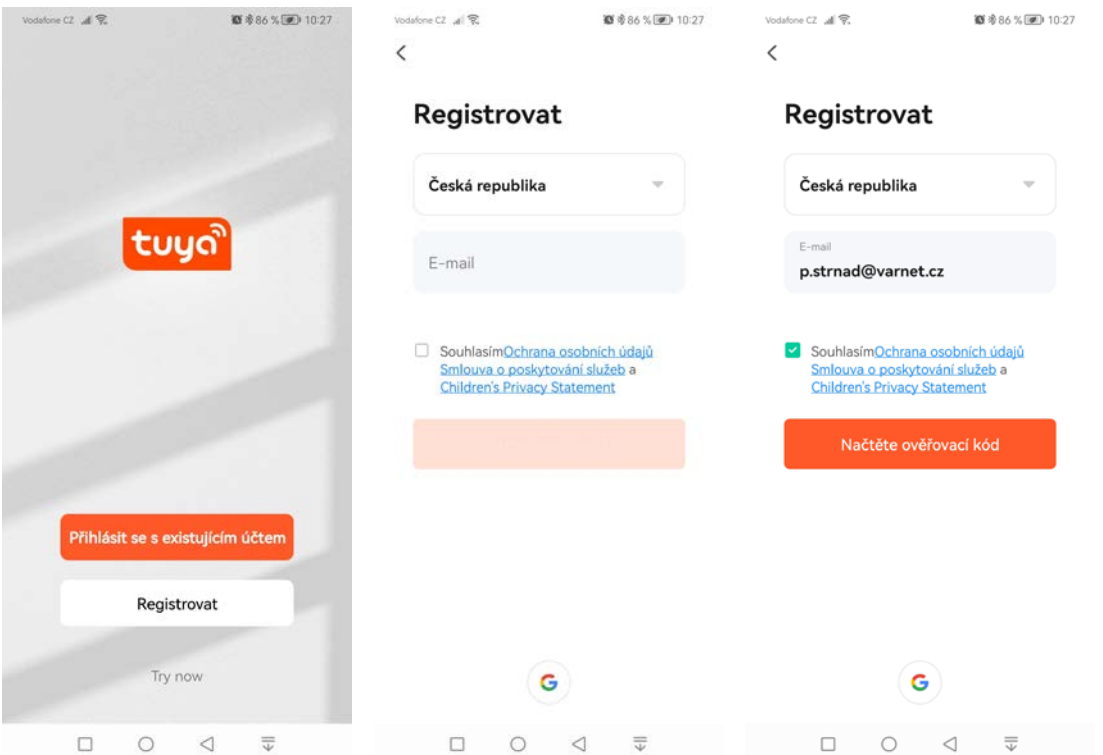

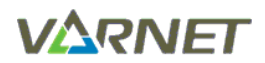

4. Zadejte ověřovací kód, který vám přišel do emailu, nastavte si heslo pro přihlášení a klikněte na tlačítko "**Dokončeno**".

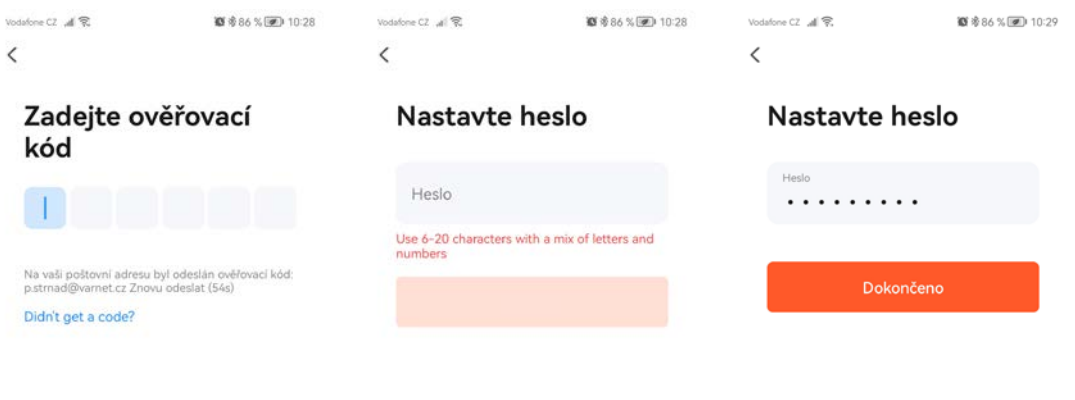

 $\begin{array}{ccccccccccccccccc} \Box & \bigcirc & \bigcirc & \Diamond & \overline{\triangledown} & & & \end{array}$  $\Box \qquad \bigcirc \qquad \triangleleft \qquad \overline{\div}$  $\begin{matrix} \triangleleft & \quad \ \ \, \overline{\Downarrow} \end{matrix}$  $\hfill\square$  $\circ$ 

5. Můžete povolit/zakázat shromažďování informací o používání produktu, poté klikněte na tlačítko "**Go to**  App<sup>®</sup>. Zapněte v telefonu Bluetooth a lokalizační služky a poté klikněte na tlačítko "Přidat zařízení"  $nebo +".$ 

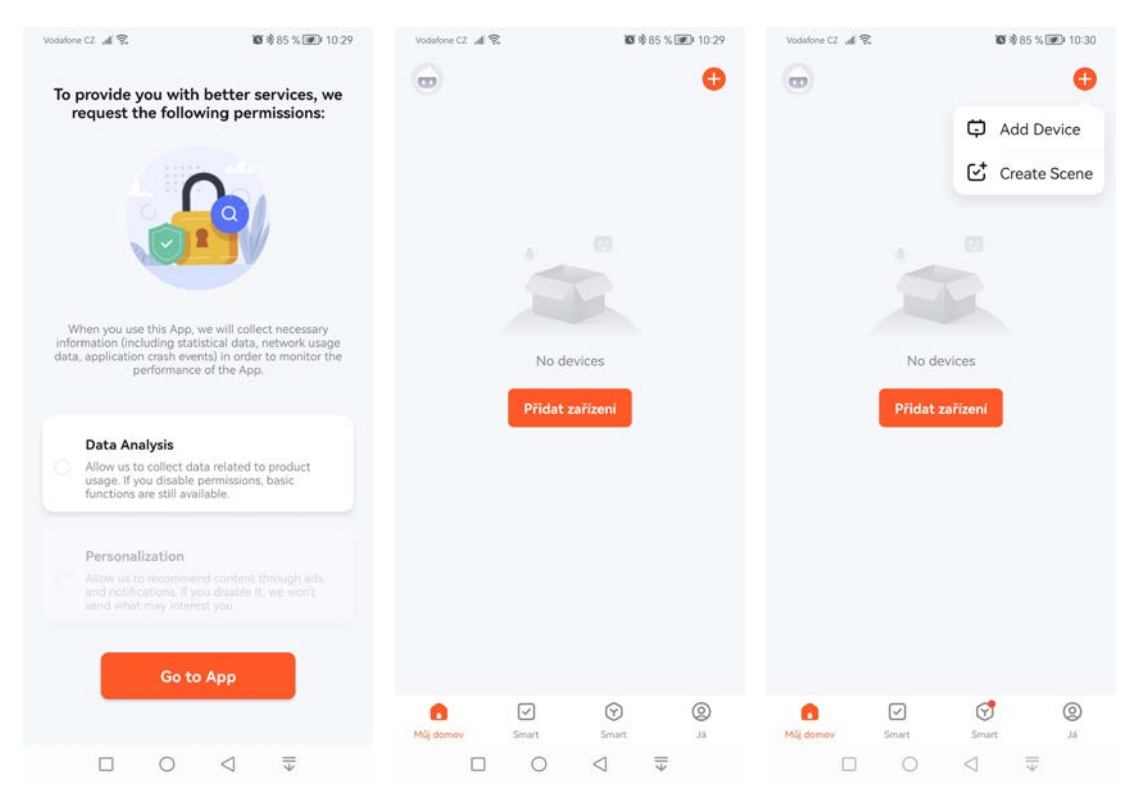

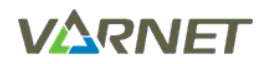

6. Mobilní aplikace vyhledá dostupné zařízení, klikněte na přidat "**Add**", poté u zařízení klikněte na "**+**", dále klikněte na "**Dokončeno**".

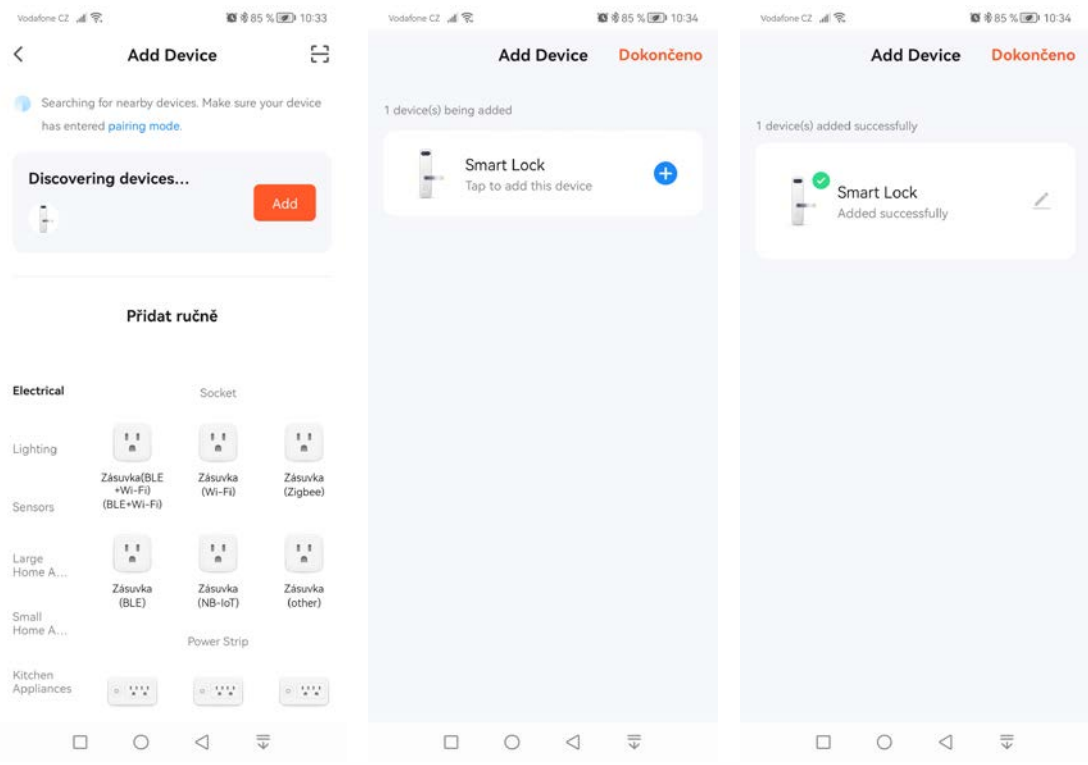

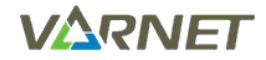

## <span id="page-6-0"></span>**3 Správa domů**

Pozn.: pro snadnější správu zařízení a členů rodiny je nutné před zahájením správy zařízení vytvořit "DOMOV".

1. Na úvodní obrazovce klikněte na tlačítko "Já", poté klikněte na "Správa domů" ---> "Můj domov".

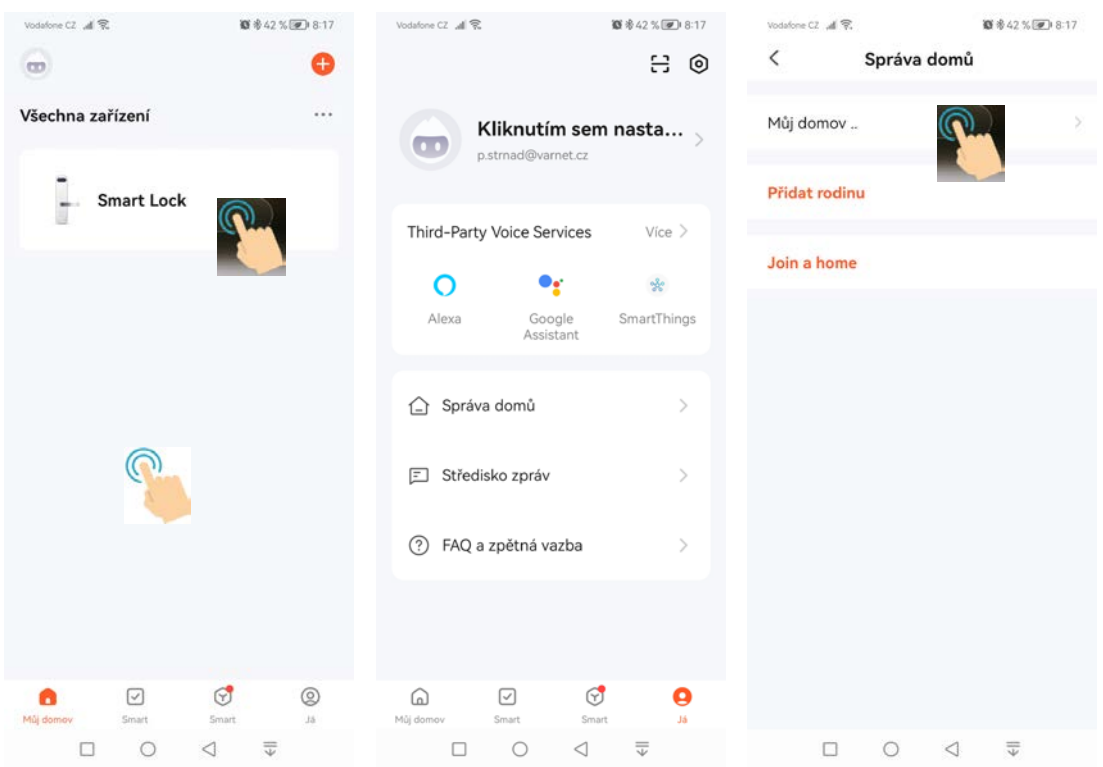

2. Zadejte "**Jméno rodiny**", upravte možnosti nastavení dle vlastních požadavků a klikněte na "**Uložit**", potvrďte kliknutím na "**Dokončeno**".

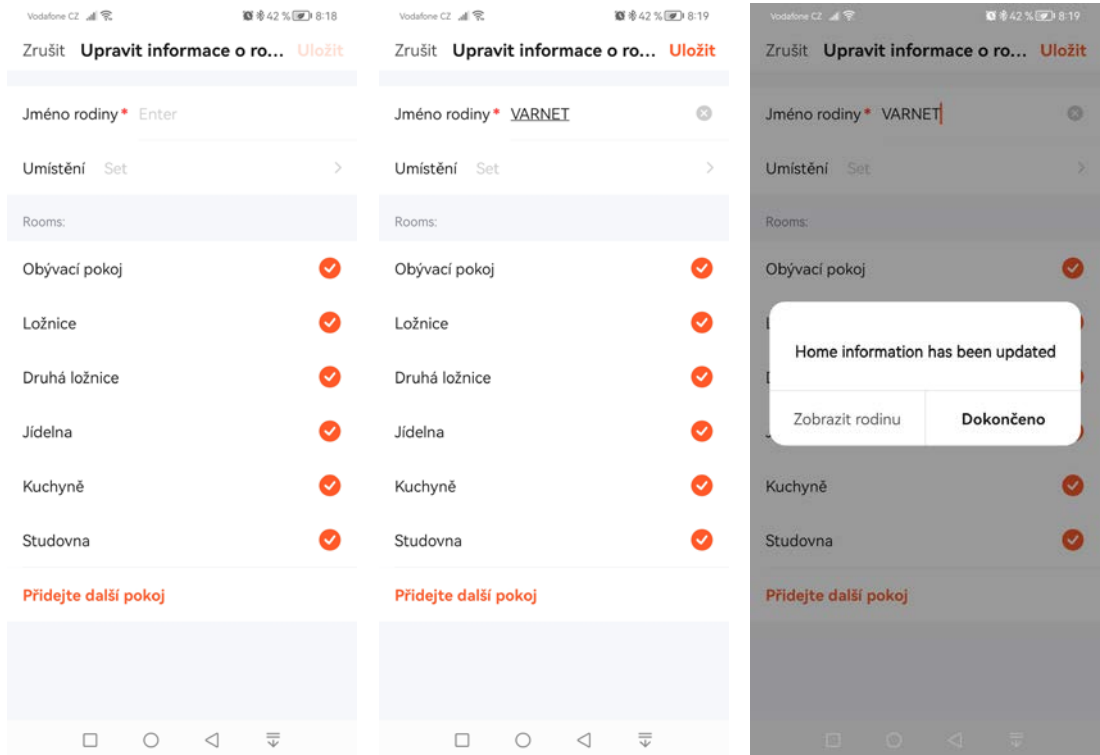

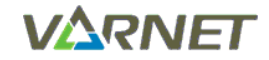

### <span id="page-7-0"></span>**4 Správa uživatelů**

Pozn.: první, kdo přidá zařízení do aplikace, je správce zařízení (Super Master).

#### <span id="page-7-1"></span>**4.1 Přidání uživatelů do skupiny "rodina"**

Pozn.: uživatelé rodiny si před přidáním do skupiny "rodina" musí také nainstalovat mobilní aplikaci Tuya Smart a zaregistrovat se, než přijmou pozvánku od správce zařízení.

1. Na úvodní obrazovce klikněte na zařízení, poté klikněte na "**Member Management**", dále klikněte na tlačítko"**+**" a u "**Family Member**" klikněte na přidat "**Add**", zadejte jméno uživatele a číslo účtu přidávajícího uživatele (např. email, na který se provedla registrace) a klikněte na "**Uložit**".

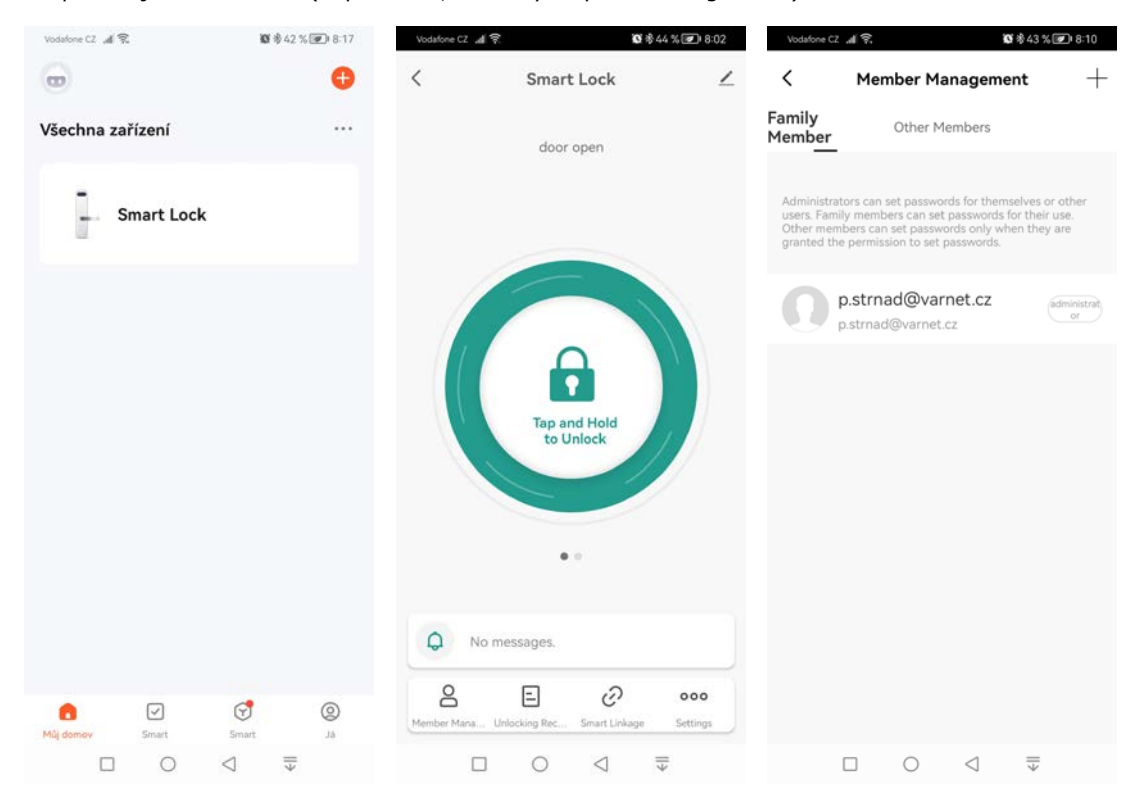

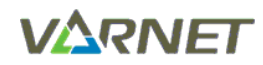

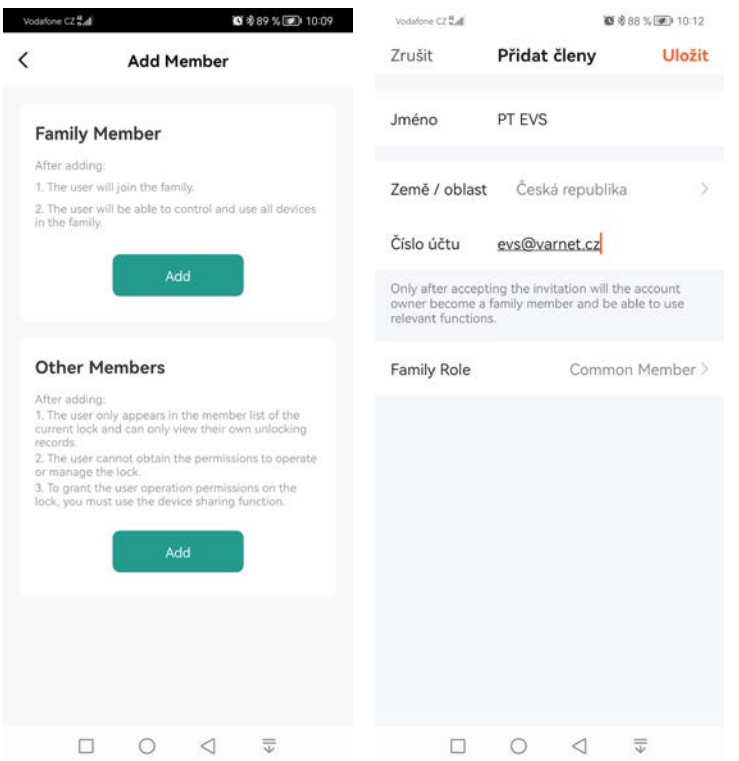

2. Poté v mobilní aplikaci přidávajícího uživatele potvrďte pozvánku přijmutí do skupiny "rodina".

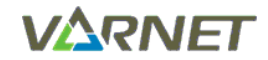

#### <span id="page-9-0"></span>**4.2 Přidání ostatních uživatelů**

Pozn.: ostatní uživatelé si musí také nainstalovat mobilní aplikaci Tuya Smart a zaregistrovat se, než správce zařízení přidá oprávnění k ovládání zařízení.

1. Na úvodní obrazovce klikněte na zařízení, poté klikněte na "**Member Management**", dále přejděte na "**Other Members**", klikněte na tlačítko"**+**" a u "**Other Members**" klikněte na přidat "**Add**", zadejte jméno uživatele, nastavte trvalá nebo omezená oprávnění (začátek a konec platnosti). V případě omezených oprávnění (začátek a konec platnosti) budete požádáni o výběr omezeného časového období pro uživatele a klikněte na tlačítko uložit "**Save**".

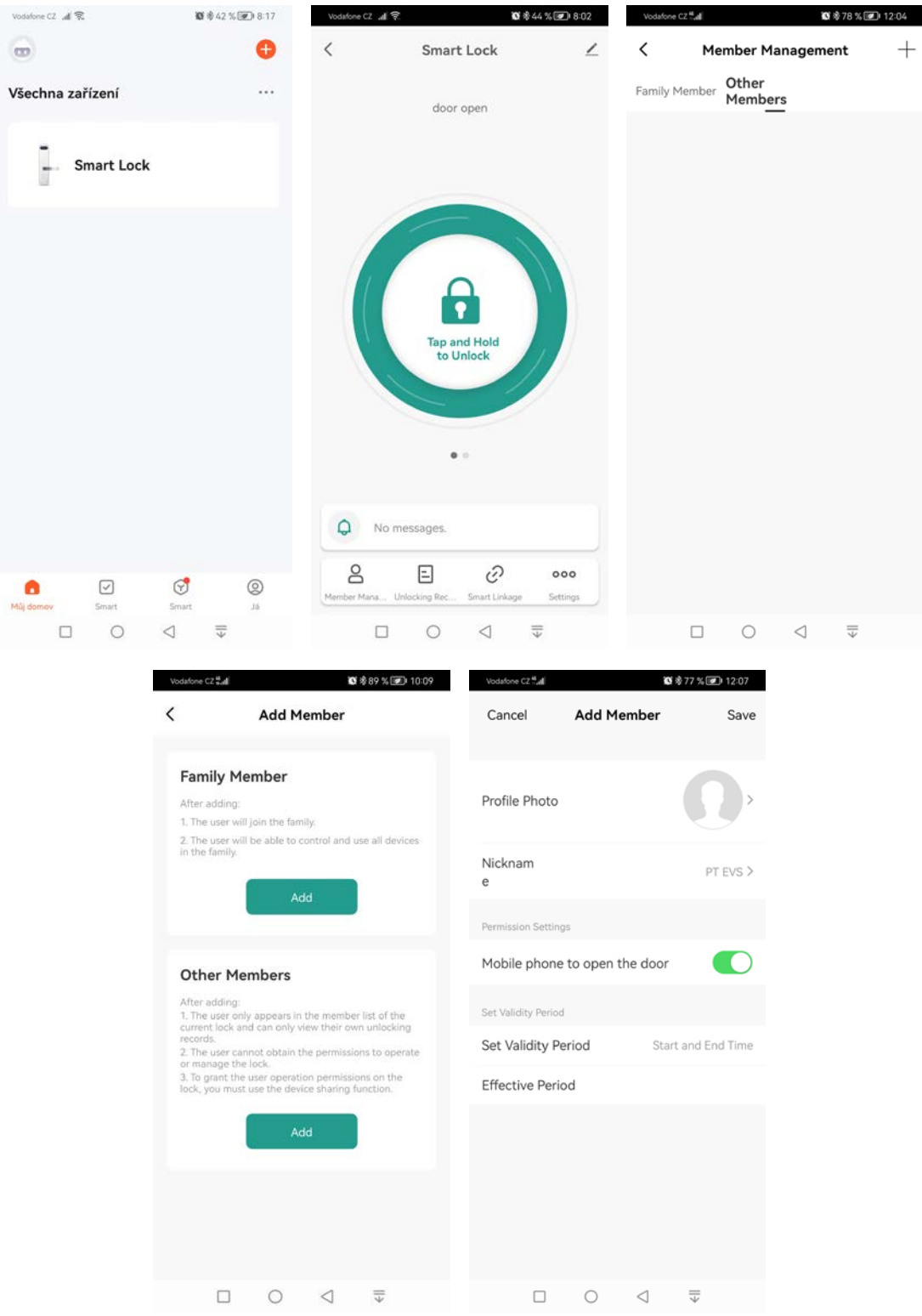

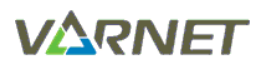

2. Otevřete vytvořeného uživatele, klikněte na sdílení "**Share**" a zadejte účet přidávajícího uživatele (např. email, na který se provedla registrace) a klikněte na "**OK**".

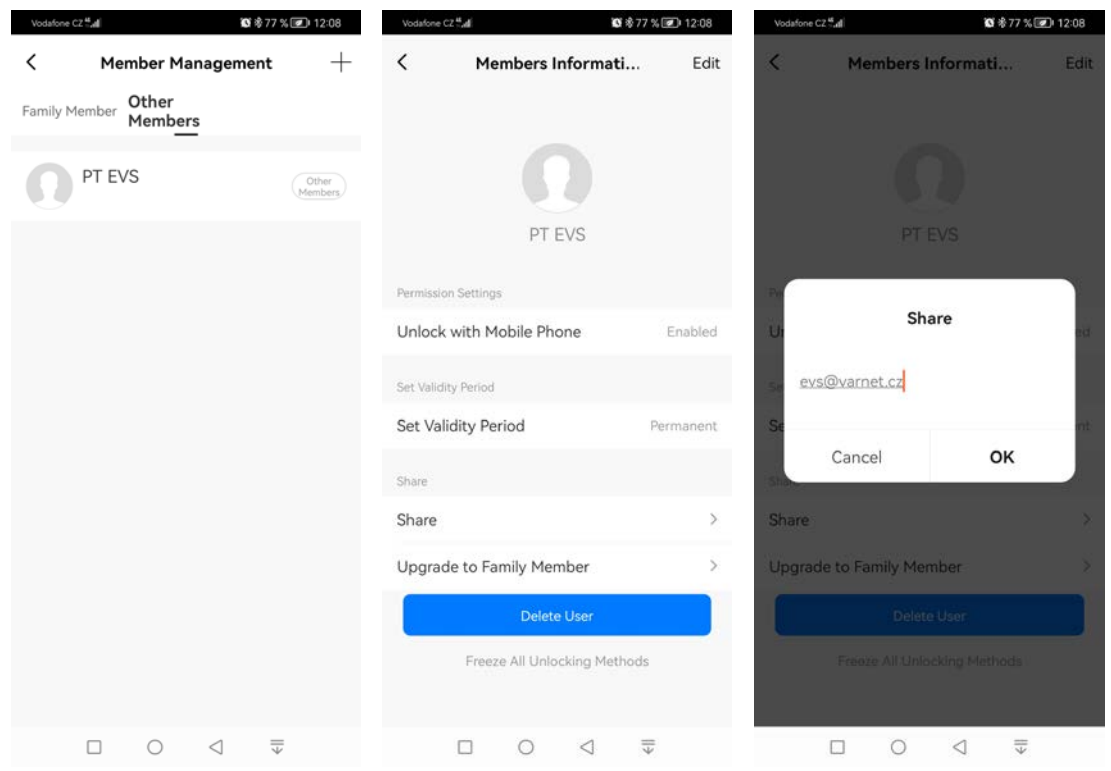

### <span id="page-10-0"></span>4.3 Mazání uživatelů ze skupiny "rodina"

1. Na úvodní obrazovce klikněte na tlačítko "**Já**", poté klikněte na "**Správa domů**" ---> "**zvolte skupinu rodina**", v našem případě "VARNET".

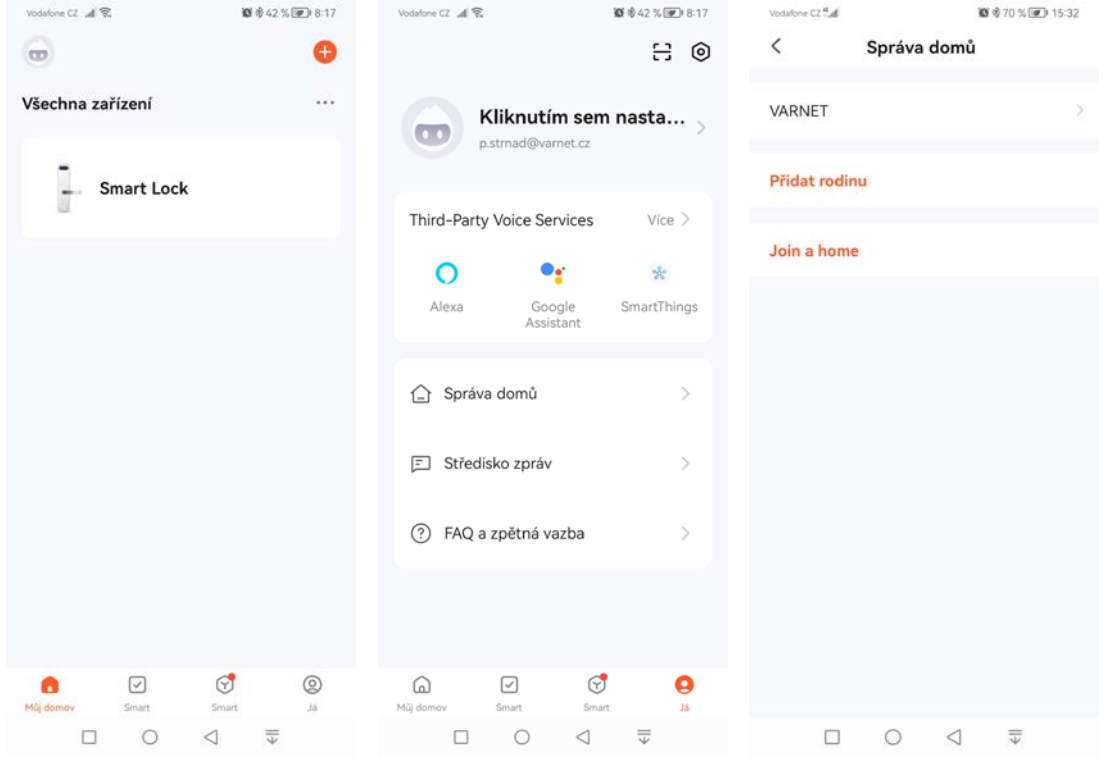

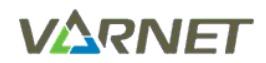

2. Rozklikněte uživatele, kterého potřebujete smazat a klikněte na "**Odebrat člen**".

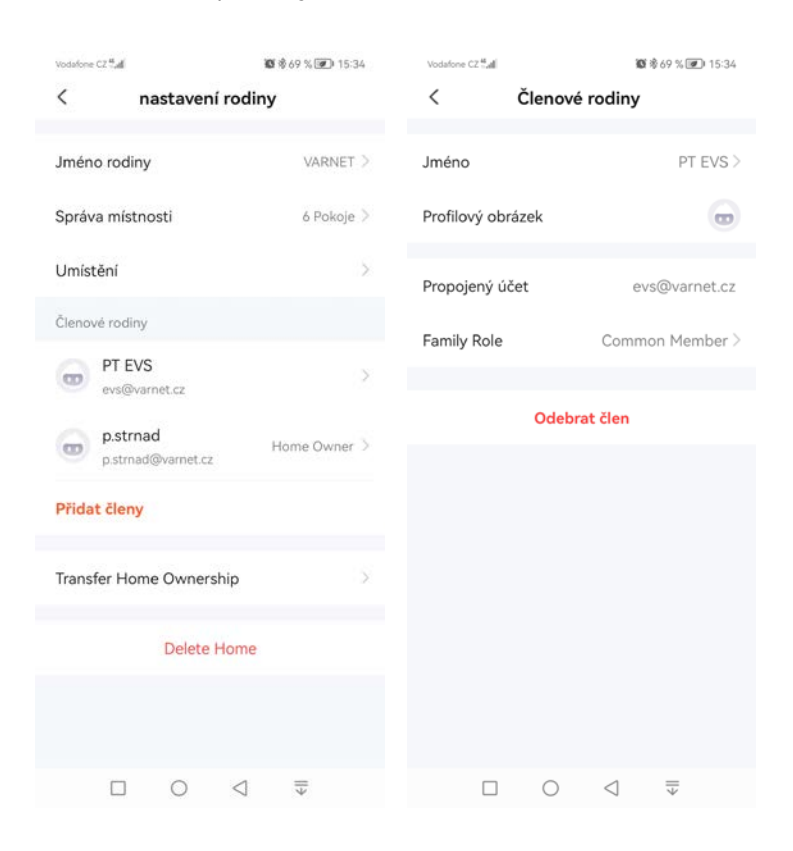

#### <span id="page-11-0"></span>**4.4 Mazání ostatních uživatelů**

1. V hlavním menu klikněte na "**Member Management**", dále přejděte na "**Other Members**", rozklikněte uživatele a klikněte na "**Delete User**".

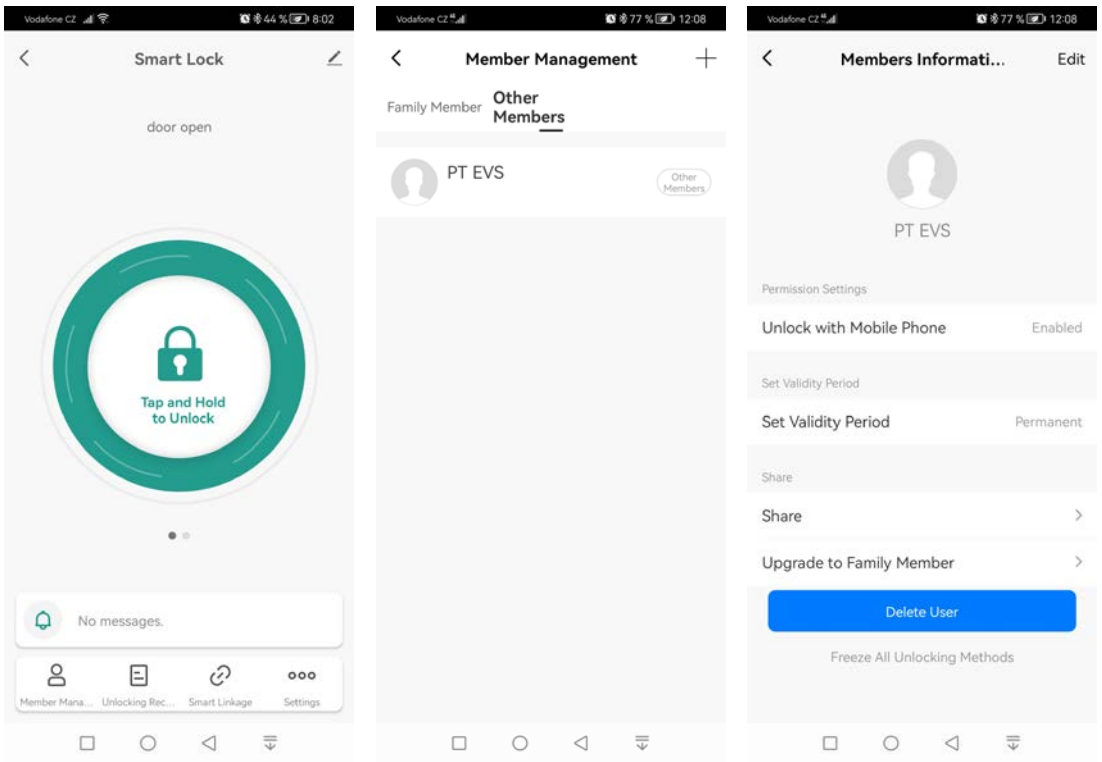

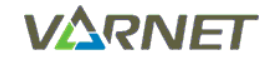

#### <span id="page-12-0"></span>**4.5 Přidání kódu uživateli**

1. V hlavním menu zařízení klikněte na "Settings", zvolte "Password Management" ---> "add **Password**".

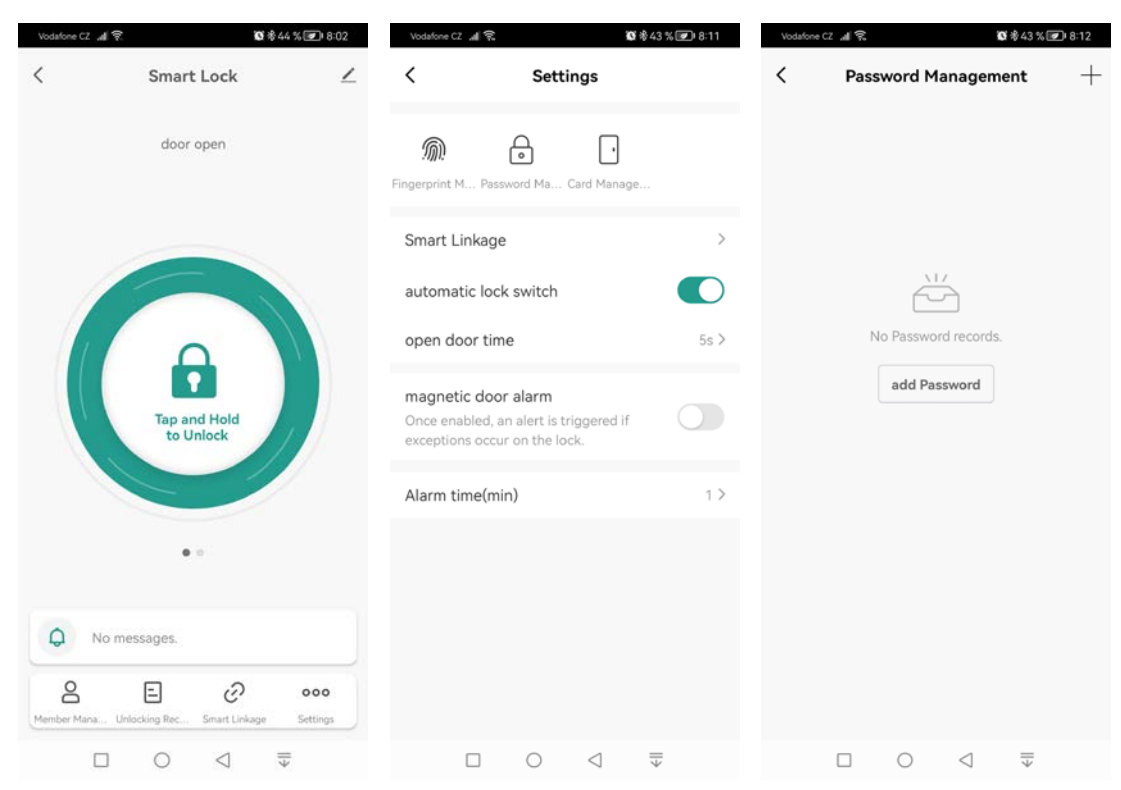

2. Zvolte uživatele, zadejte 6-místný kód a jméno, poté klikněte na uložit "Save".

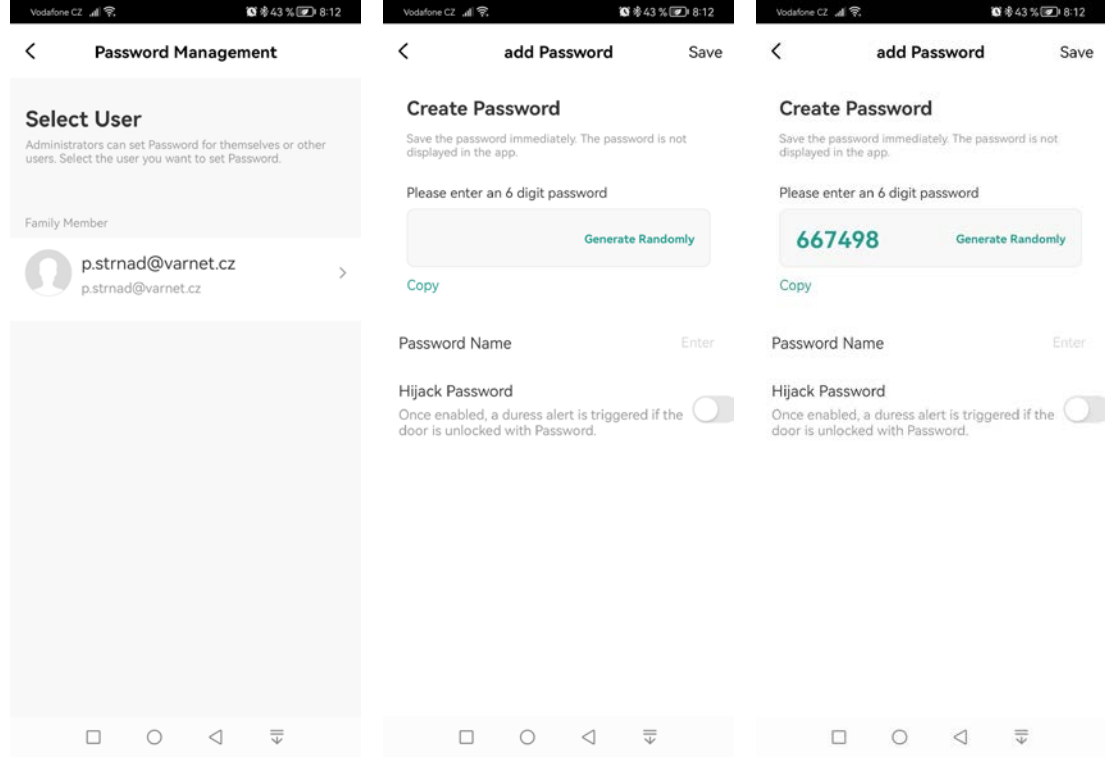

Pozn.: pokud zatrhnete "Hijack Password", bude se jednat o "nátlakový kód", po jeho zadání se dveře otevřou a do aplikace přijde oznámení o vstupu přes nátlakový kód.

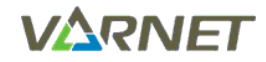

#### <span id="page-13-0"></span>**4.6 Přidání karty/čipu uživateli**

1. V hlavním menu zařízení klikněte na "Settings", zvolte "Card Management" ---> "add Card".

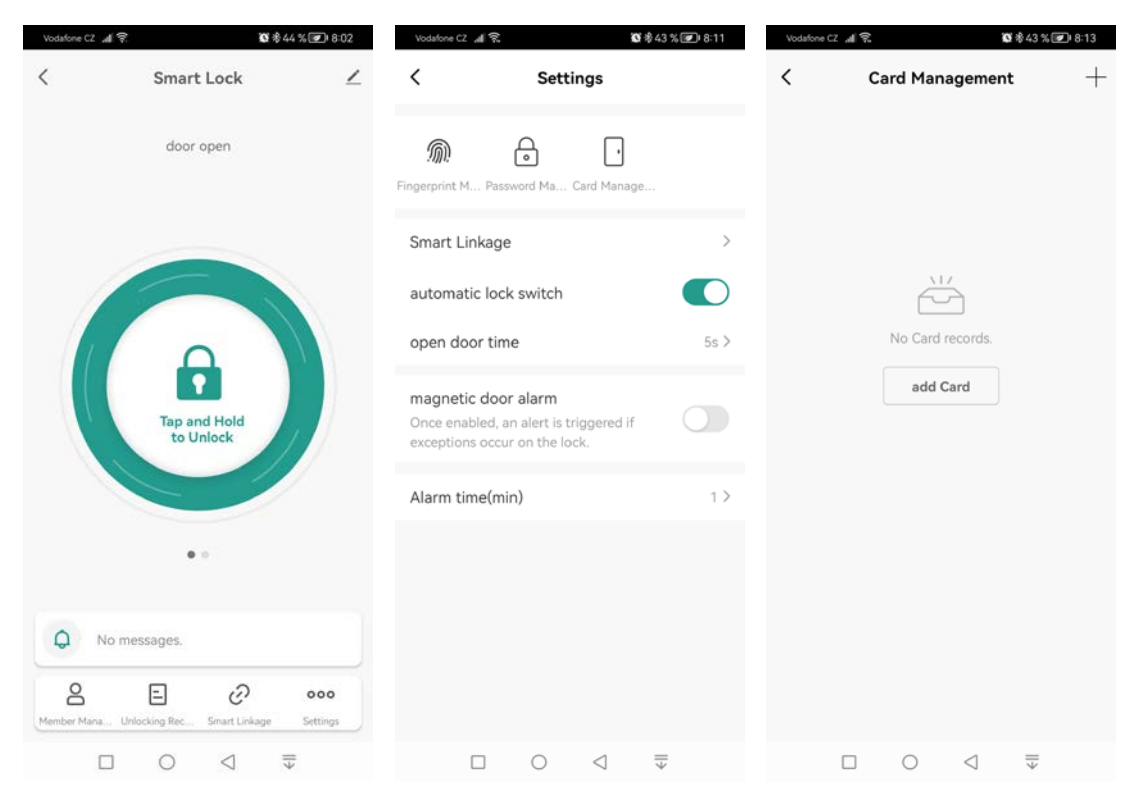

2. Zvolte uživatele, klikněte na "**Start Capturing**", přiložte kartu/čip ke čtečce.

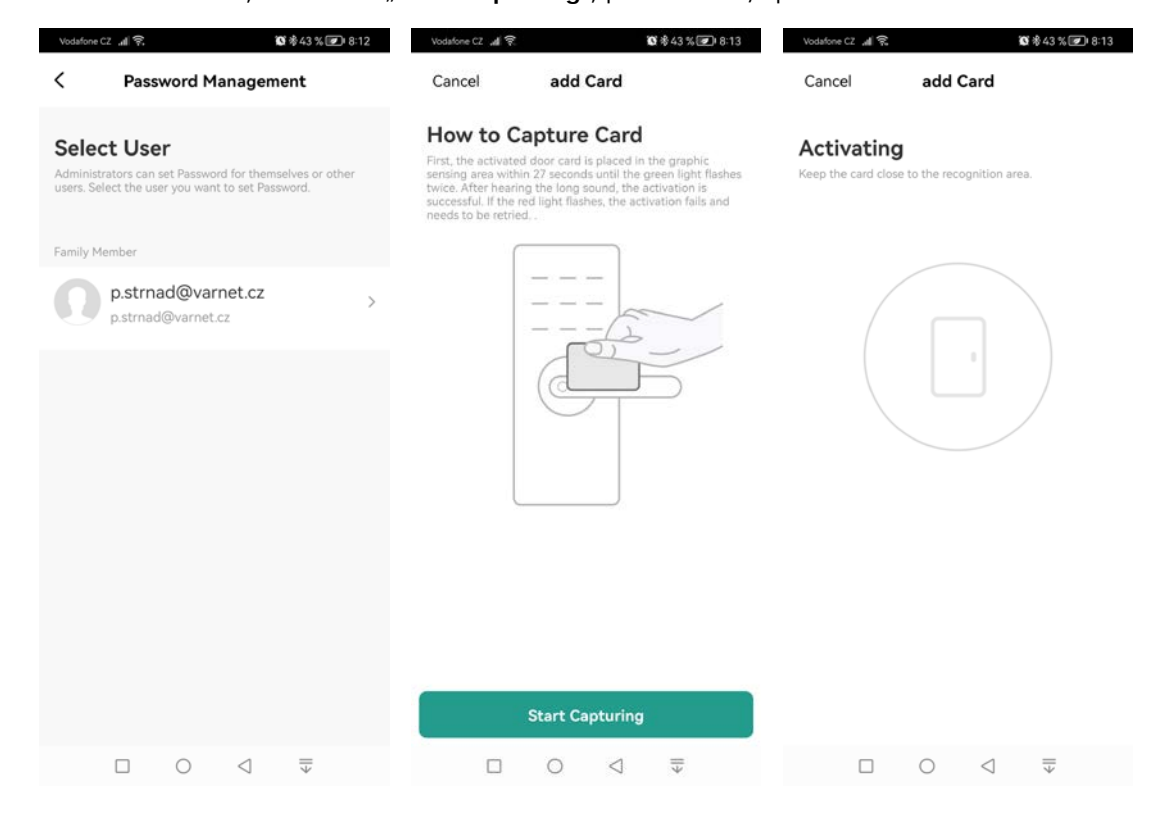

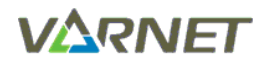

3. Potvrďte načtení karty/čipu kliknutím na tlačítko "Done".

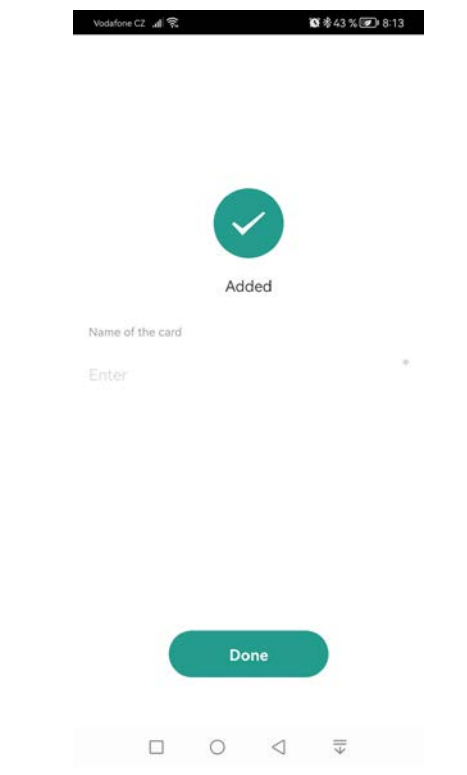

### <span id="page-14-0"></span>**4.7 Mazání karty/čipu a kódu u uživatele**

1. V hlavním menu zařízení klikněte na "Settings", zvolte "Password Management" nebo "Card **Management**" podle toho jestli chcete smazat kód nebo kartu/čip.

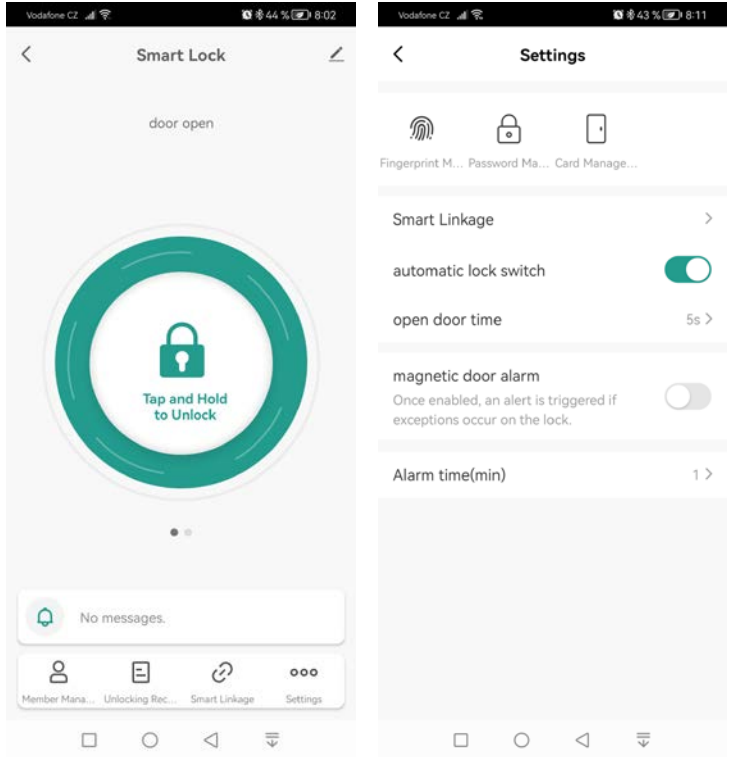

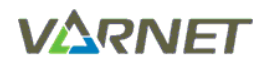

2. Klikněte na kód nebo kartu/čip, zvolte smazat "**Delete**" a potvrďte "**Confirm delete**".

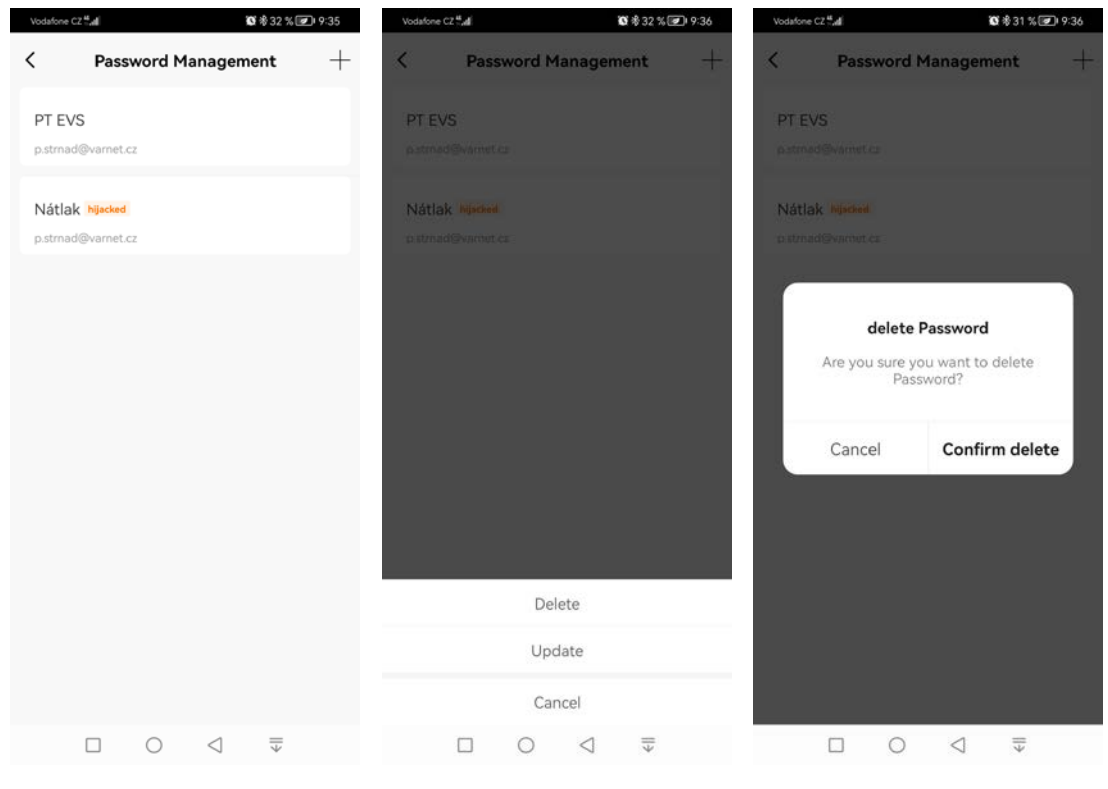

## <span id="page-15-0"></span>**5 Nastavení**

**Automatic lock switch "ON"**: pulzní režim, platná autorizace aktivuje dveřní relé na zadaný čas. **Automatic lock switch "OFF"**: toggle režim, platná autorizace přepne relé do opačného stavu. **Open door time**: čas aktivace dveřního relé.

**Magnetic door alarm**: aktivace/deaktivace dveřního kontaktu (nutné zapojení dveřního kontaktu), detailní info viz instalační manuál →programování→dveřní kontakt (sekce 6).

**Alarm time(min)**: čas poplachu (továrně 1 min.)

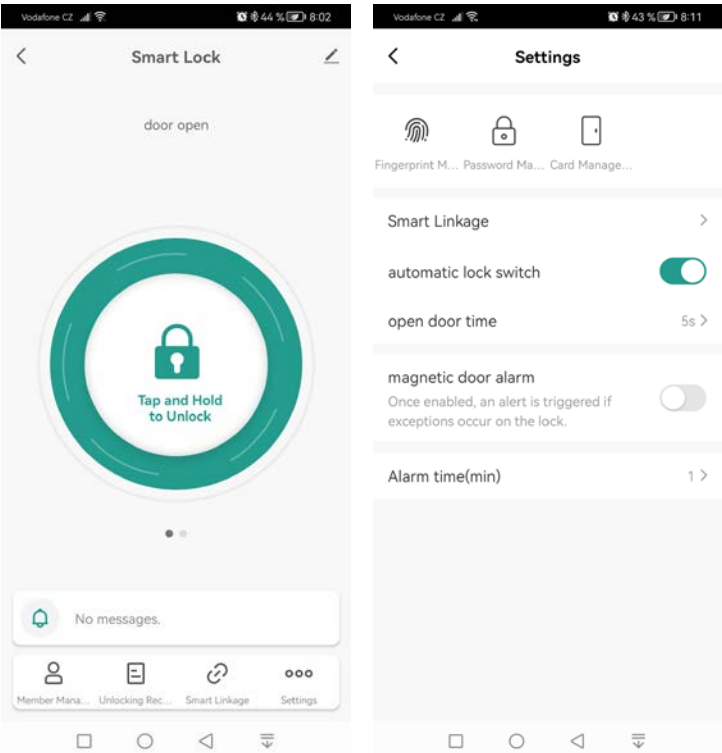

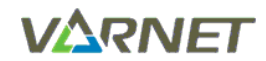

## <span id="page-16-0"></span>**6 Historie otevření dveří**

V hlavním menu zařízení klikněte na "Unlocking Records", zobrazí se historie otevření dveří.

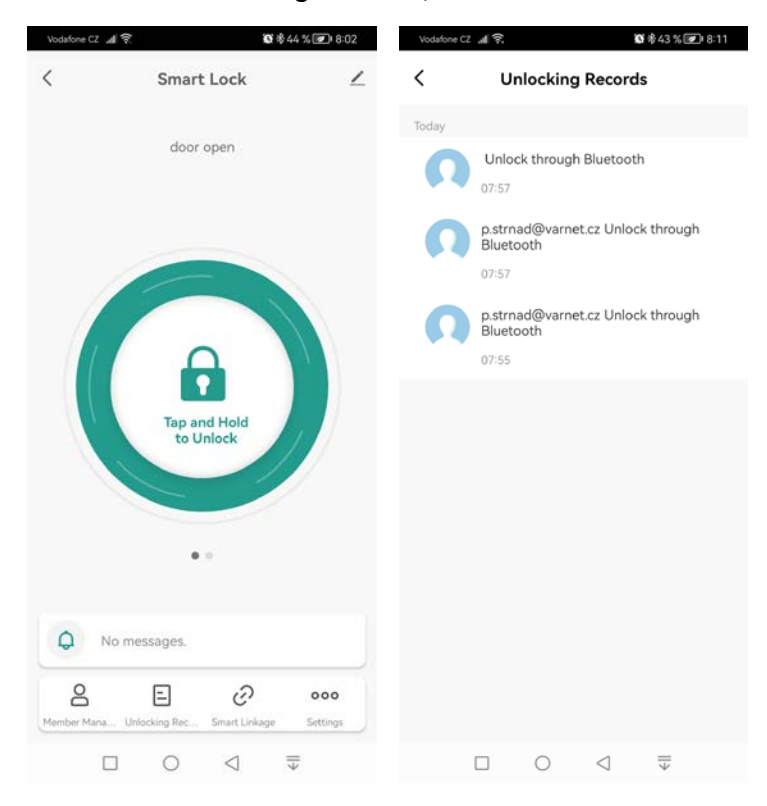

## <span id="page-16-1"></span>**7 Historie událostí (alarmů)**

V hlavním menu zařízení klikněte na lištu zpráv, v továrním nastavení "**No messages**", zobrazí se historie událostí (alarmů).

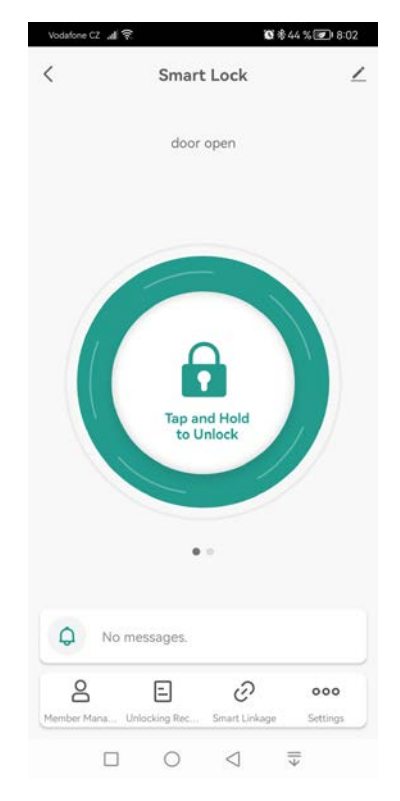

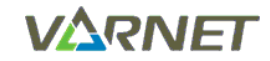

## <span id="page-17-0"></span>**8 Kód hosta (dynamický kód)**

V hlavním menu přejetím obrazovky doleva přejděte do nastavení dynamického kódu, po kliknutí na "**Obtain Dynamic Password**" se vygeneruje 8-místný kód. Zadáním kódu na čtečce otevřete dveře (po 5 minutách po zadání kódu se kód stane neplatným).

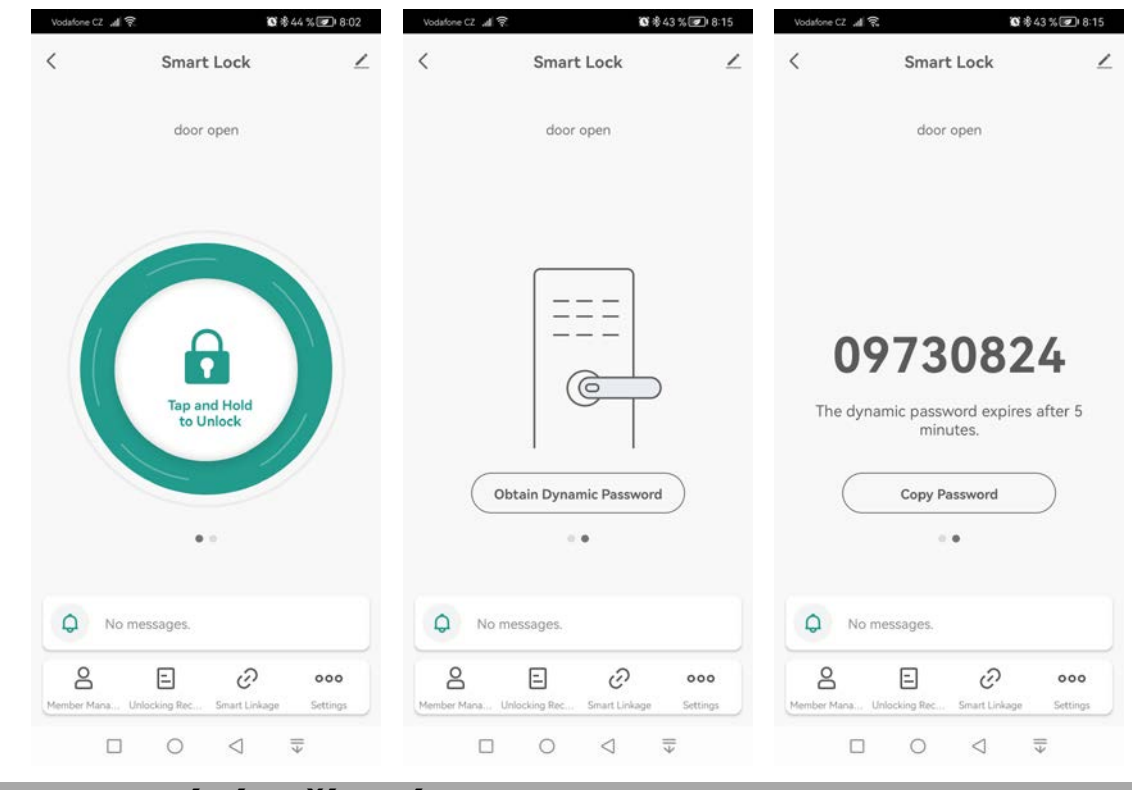

### <span id="page-17-1"></span>**9 Smazání zařízení**

V hlavním menu zařízení klikněte na symbol tužky v pravém horním rohu a poté klikněte na "**Odebrat zařízení**".

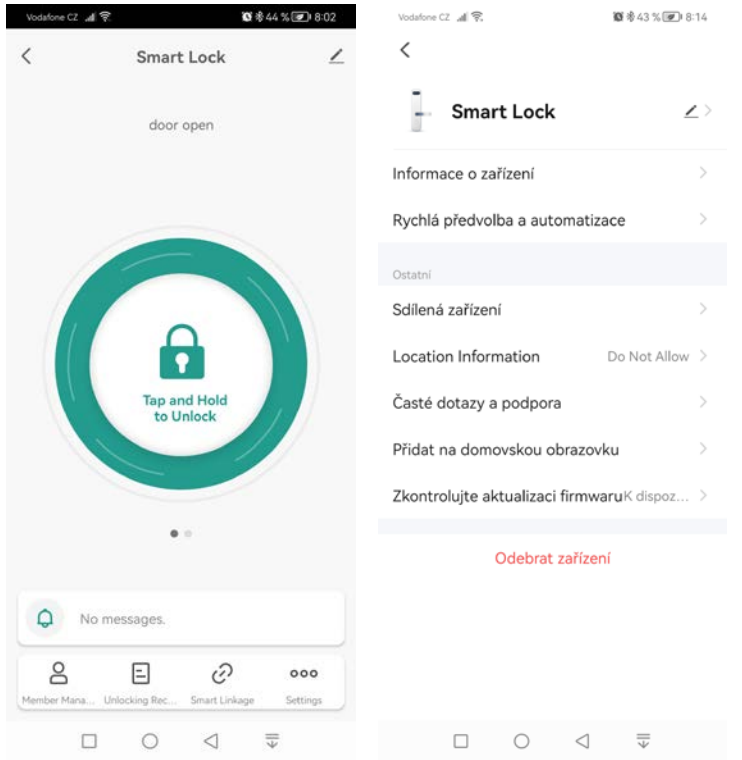